#### **More Information EN**

- **Informations supplémentaires FR**
- **Ulteriori informazioni IT**
- **Weitere Informationen DE**
- **Más información ES**
- **Mais informações PT**

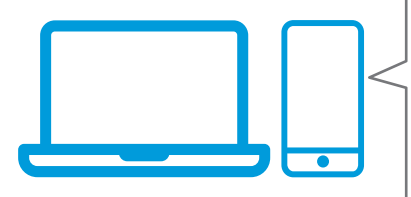

**EN** Before operating your printer, read the safety and regulatory chapters in the *User Guide* available on Xerox.com, or the *Safety, Regulatory, Recycling, and Disposal Reference Guide* on the *Software and Documentation* disc.

*Material Safety Data Sheets* (US/Canada) and environmental information (Europe) are available online.

**FR** Avant d'utiliser votre imprimante, lisez les chapitres relatifs à la sécurité et aux réglementations du *Guide de l'utilisateur* disponible sur Xerox.com ou le *Guide de référence sur la sécurité, la réglementation, le recyclage et la mise au rebut* sur le CD-ROM *Software and Documentation* (Logiciel et documentation).

La *Fiche de données de sécurité du matériel* (États-Unis/Canada) et les informations de protection de l'environnement (Europe) sont disponibles en liane.

**IT** Prima di utilizzare la stampante, leggere i capitoli relativi alla normativa e alla sicurezza nella *Guida per l'utente* disponibile su Xerox.com oppure la *Guida relativa a sicurezza, normative, riciclaggio e smaltimento* sul disco *Software and Documentation* (Software e documentazione).

*Material Safety Data Sheets* (USA/Canada) e informazioni ambientali (Europa) sono disponibili online.

**DE** Vor der Inbetriebnahme des Druckers die Kapitel zu Sicherheit und gesetzlichen Bestimmungen im *Benutzerhandbuch* unter Xerox.com bzw. die *Referenzhandbuch zu Sicherheit, gesetzlichen Bestimmungen, Recycling und Entsorgung* auf der *Software and Documentation* disc (Datenträger mit Software und Dokumentation) lesen.

*Material Safety Data Sheets* (USA/Kanada) und Umweltinformationen (Europa) sind online verfügbar.

#### **www.xerox.com/office/VLB600support [www.xerox.com/office/VLB610support](http://www.office.xerox.com/cgi-bin/printer.pl?APP=udpdfs&Page=color&Model=VersaLink+VL600-610&PgName=tech&Language=<Language Code>)**

**[www.xerox.com/msds](http://www.office.xerox.com/cgi-bin/printer.pl?APP=udpdfs&Page=color&Model=VersaLink+VL600-610&PgName=msdsna&Language=<Language Code>)** (U.S./Canada) **[www.xerox.com/environment\\_europe](http://www.office.xerox.com/cgi-bin/printer.pl?APP=udpdfs&Page=color&Model=VersaLink+VL600-610&PgName=msdseu&Language=<Language Code>) [www.xerox.com/office/VLB600supplies](http://www.office.xerox.com/cgi-bin/printer.pl?APP=udpdfs&Page=color&Model=VersaLink+VL600-610&PgName=order&Language=<Language Code>) www.xerox.com/office/VLB610supplies [www.xerox.com/office/businessresourcecenter](http://www.office.xerox.com/cgi-bin/printer.pl?APP=udpdfs&Page=color&PgName=businessresourcecenter&Language=<Language Code>)**

> **ES** Antes de utilizar la impresora, lea los capítulos sobre seguridad y normativas en la *Guía del usuario* disponible en Xerox.com, o bien, la *Guía de referencia de seguridad, normativa, reciclaje y eliminación de productos* en el disco de *Software and Documentation* (Software y documentación). Las *Material Safety Data Sheets* (EE.UU./Canadá) y la información medioambiental (Europa) están disponibles online.

**PT** Antes de operar a impressora, leia os capítulos sobre segurança e regulamentação no *Guia do usuário* disponível em Xerox.com ou o *Guia de referência sobre segurança, regulamentação, reciclagem e descarte* no *Software and Documentation* disc (CD de software e documentação). (Software e Documentação).

As *Material Safety Data Sheets* (EUA/Canadá) e informações ambientais (Europa) estão disponíveis on-line.

#### **[www.xerox.com/office/VLB600supplies](http://www.office.xerox.com/cgi-bin/printer.pl?APP=udpdfs&Page=color&Model=VersaLink+VL600-610&PgName=order&Language=<Language Code>) www.xerox.com/office/VLB610supplies**

- Printer supplies **EN**
- Consommables pour l'imprimante **FR**
- Materiali di consumo della stampante **IT**
- Druckerverbrauchsmaterial **DE**
- Suministros de la impresora **ES**
- Suprimentos da impressora **PT**

#### **www.xerox.com/office/ [businessresourcecenter](http://www.office.xerox.com/cgi-bin/printer.pl?APP=udpdfs&Page=color&PgName=businessresourcecenter&Language=<Language Code>)**

- Templates, tips, and tutorials **EN**
- Modèles, conseils et didacticiels **FR**
- Modelli, suggerimenti ed esercitazioni **IT**
- Profile, Tipps und Lehrgänge **DE**
- Plantillas, consejos y lecciones prácticas **ES**
- Modelos, dicas e tutoriais **PT**

### Xerox® VersaLink® B600/B610

Printer • Imprimante • Stampante • Drucker • Impresora • Impressora

## Quick Use Guide Guide d'utilisation rapide

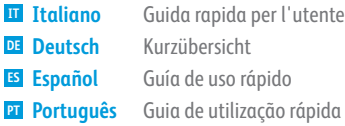

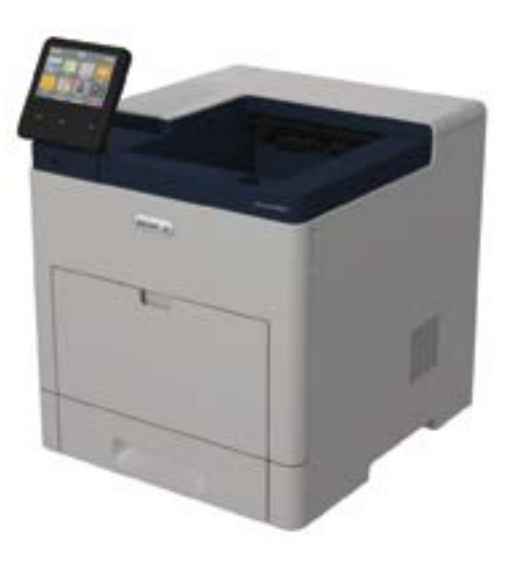

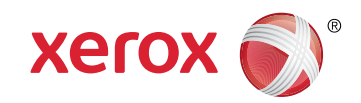

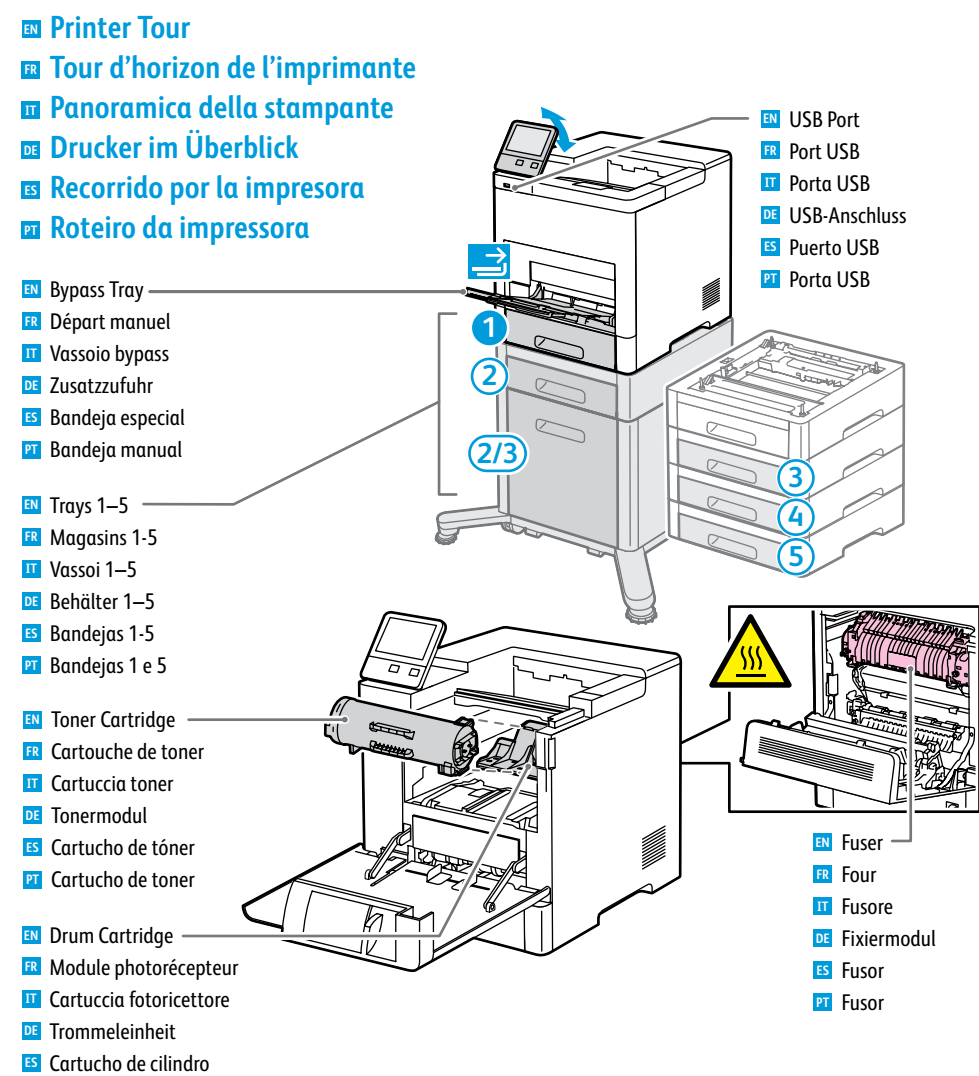

**PT** Cartucho do fotorreceptor

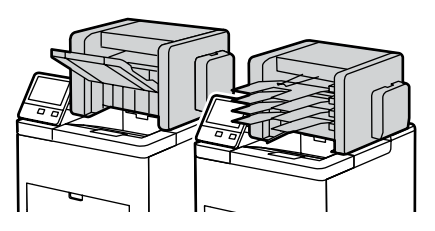

- Finisher / Mailbo x **EN**
- Module de finition / Boîte aux lettres **FR**
- Stazione di finitura / Mailbo x **IT**
- Finisher / Mailbo x **DE**
- Acabadora / Buzón **ES**

**www.xer ox.com/office/VLB600support www.xer [ox.com/office/VLB610support](http://www.office.xerox.com/cgi-bin/printer.pl?APP=udpdfs&Page=color&Model=Phaser+6600&PgName=tech)** Módulo de acabamento / Caixa postal **PT**

- **Control Panel EN Panneau de commande FR Pannello comandi IT leader Steuerpult Panel de control ES**
- **P**ainel de controle

#### **1**

- Log in for special access. **EN**
- Connexion pour accès spécial. **FR**
- Login per accesso speciale **IT** .
- Für Sonderzugriff anmelden. **DE** Conexión para acceso especial. **ES**
- **PT** Faça login para acesso especial.

#### **3**

- **EN** Home returns to the main app screen.
- Page d'accueil pour revenir à l'écran principal de l'application. **FR**
- Home page riporta alla schermata principale dell'app. **IT**
- **DE** Mit "Home" wird das App-Hauptfenster angezeigt.
- Principal vuelve a la pantalla principal de aplicaciones. **ES**
- Retornar à tela principal do aplicativo. **PT**

#### 6

- **EN** The Device app provides access to printer information and settings.
- L'application du périphérique donne accès aux paramètres et informations de l'imprimante **FR** .
- Annulla la cancellazione delle impostazioni per tutte le app. **IT**
- Geräte-App bietet Zugriff auf Druckerdaten und -einstellungen **DE** .
- La aplicación Dispositivo proporciona acceso a la información y los ajustes de la impresora. **ES**
- O aplicativo Dispositivo fornece acesso às informações e configurações da impressora. **PT**

# **577**<br> **676767677** 6

- NFC allows pairing with a mobile device to print from an app. **EN**
- NFC permet de coupler un appareil mobile pour imprimer à partir d'une appli. **FR**
- NFC consente l'associazione a un dispositivo mobile per effettuare stampe da un'app. **IT**
- NFC ermöglicht Kopplung mit einem Mobilgerät zum Drucken aus einer App. **DE**
- NFC permite el emparejamiento con dispositivos móviles para imprimir desde una aplicación **ES** .
- O NFC permite o emparelhamento com um dispositivo móvel para impressão a partir de um aplicativo. **PT**

#### $\boldsymbol{\Omega}$

- Status LED indicates printer status. For detailed information, refer to the *User Guide* **EN** .
- Le voyant d'état indique l'état de l'imprimante. Pour plus informations, consultez le *Guide de l'utilisateur.* **FR**
- Il LED di stato indica lo stato della stampante. Per ulteriori informazioni, fare riferimento alla *Guida per l'utente* **IT**
- Status-LED gibt Druckerstatus an. Weitere Informationen siehe *Benutzerhandbuch* **DE** .
- LED de estado: indica el estado de la impresora. Para más información, consulte la *Guía del usuari o* **ES** .
- O LED de status indica o status da impressora. Para obter informações detalhadas, consulte o *Guia do usuári o* **PT** .

.

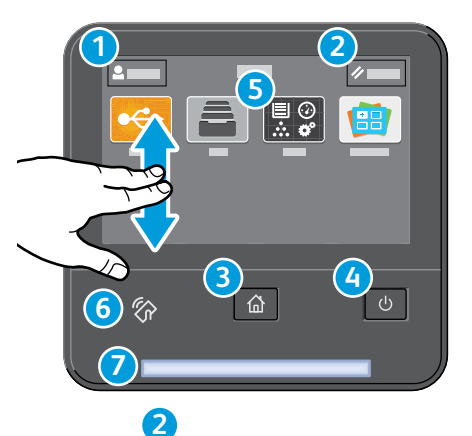

Reset clears settings. **EN**

Réinitialiser pour effacer les paramètres. **FR** L'opzione Ripristina azzera le impostazioni. **IT DE** "Zurücksetzen" löscht Einstellungen. Restaurar borra los ajustes. **ES PT** Reinicializar limpa as configurações.

# **4**

- Po wer/Wak e **EN** Mise sous tension/Réveil **FR**
- Alimentazione/Riattivazione **IT**
- **DE** Betrieb/Aktivieren
- Encendido/activación **ES** Energia/Despertar **PT**

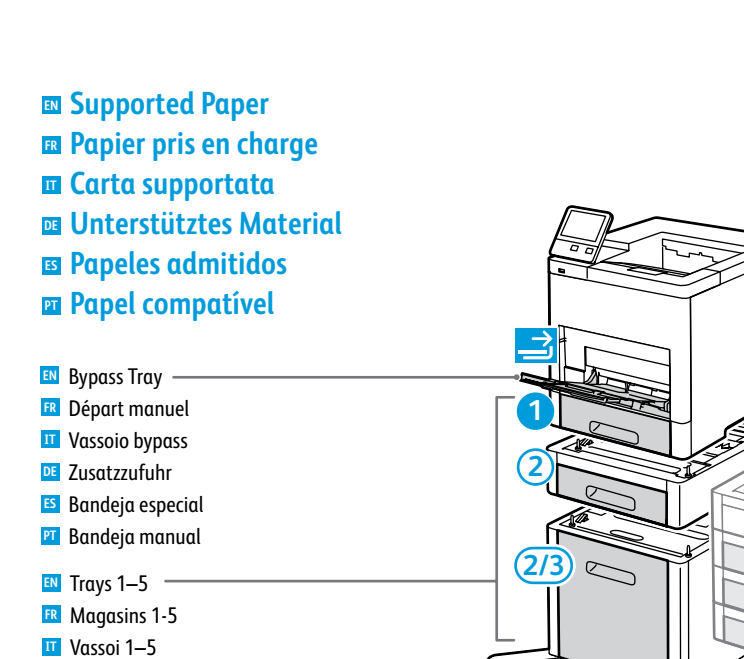

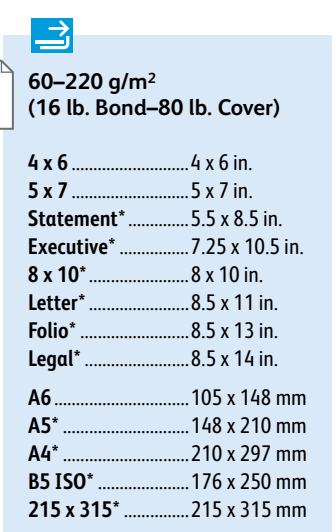

Behälter 1–5 **DE** Bandejas 1-5 **ES** Bandejas 1 e 5 **PT**

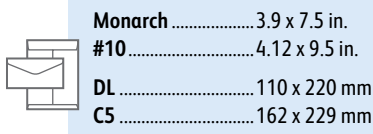

**[www.xerox.com/rmlna](http://www.office.xerox.com/cgi-bin/printer.pl?APP=udpdfs&Page=color&Model=VersaLink+VL600-610&PgName=rmlna&Language=<Language Code>)** (U.S./Canada)  $\checkmark$ **[www.xerox.com/rmle](http://www.office.xerox.com/cgi-bin/printer.pl?APP=udpdfs&Page=color&Model=VersaLink+VL600-610&PgName=rmleu&Language=<Language Code>) u**

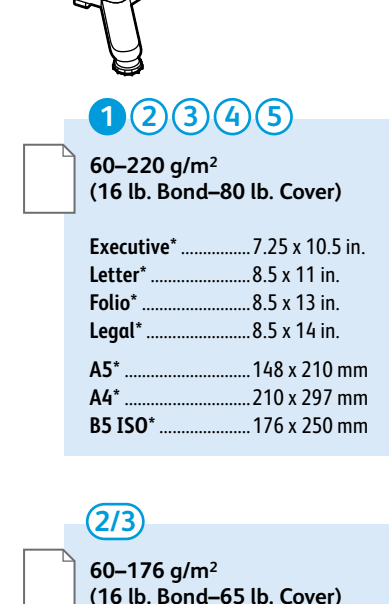

**3**<br> **4**<br> **5** 

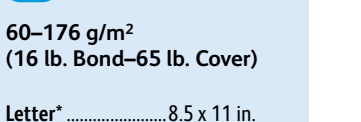

**A4\*** .............................210 x 297 mm

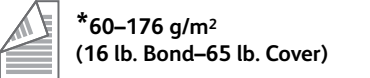

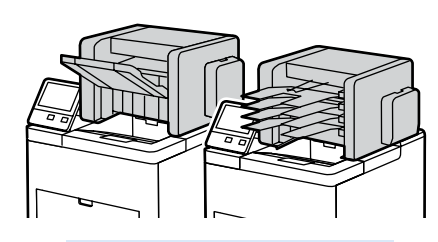

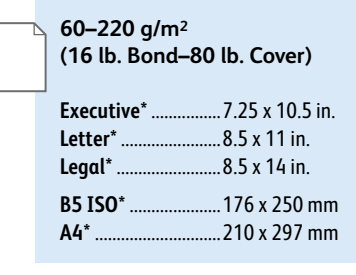

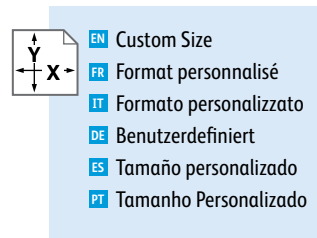

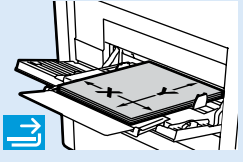

**X:** 76–216 mm (3–8.5 in.) **Y:** 127–356 mm (5–14 in.)

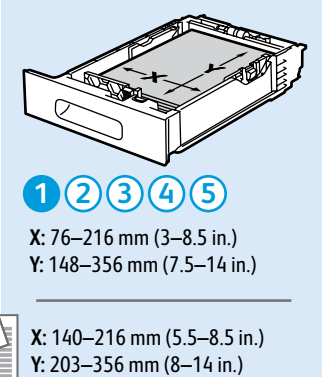

**X:** 140–216 mm (5.5–8.5 in.)

#### **60–80 g/m 2**

- **(16–20 lb. Bond)**
- **EN** Recycled
- **ER** Recyclé
- **IT** Riciclata
- **DE** Umweltpapier
- Reciclado **ES**
- **PT** Reciclado

**60–90 g/m 2 (20–24 lb. Bond) EN** Custom 1 Personnalisé 1 **FR** Personalizzata 1 **IT DE** Benutzerdefiniert 1 **ES** Personalizado 1

<mark>ES</mark> Personalizado 1<br><mark>PT</mark> Personalizado 1

**75–105 g/m 2 (20–28 lb. Bond)**

- Plain **EN** Standard **FR**
- **IT** Standard
- **DE** Normalpapier
- Común **ES**
- Comum **PT**

**106–176 g/m 2 (28 lb. Bond–65 lb. Cover)** Lightweight Cardstock **EN ER** Support cartonné fin **TT** Cartoncino leggero Leichtkarton **DE ES** Cartulina ligera Cartão de baixa gramatur a **PT**

**177–220 g/m 2 (65–80 lb. Cover ) EN** Cardstock Carte **FR** Cartoncino **IT DE** Karton Cartulina para tarjet a **ES** Cartão **PT**

- **FR Impression standard IT Stampa di base DE Einfacher Druckbetrieb ES Impresión básica EN Basic Printing**
- **PT Impressão básica**

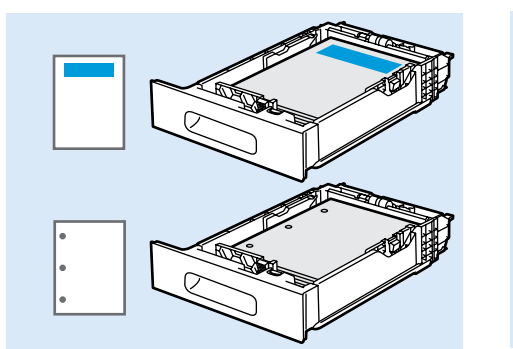

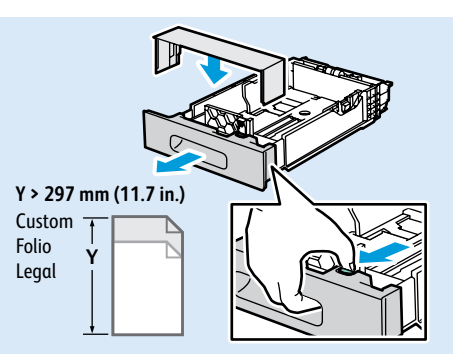

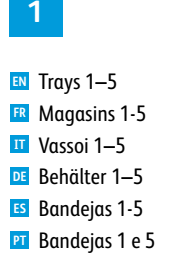

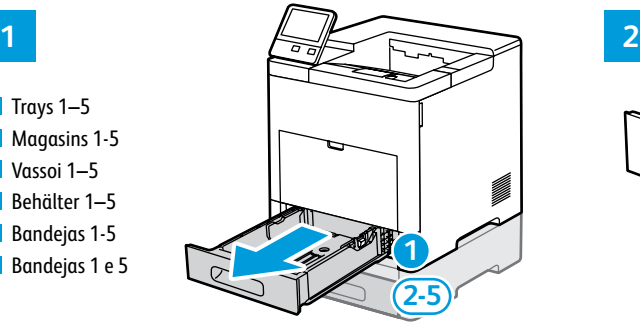

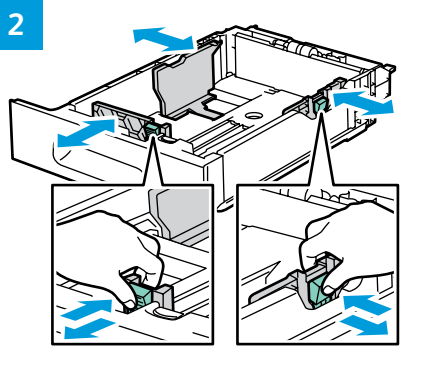

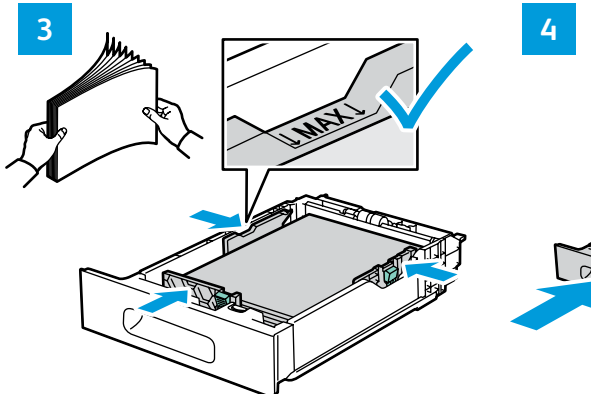

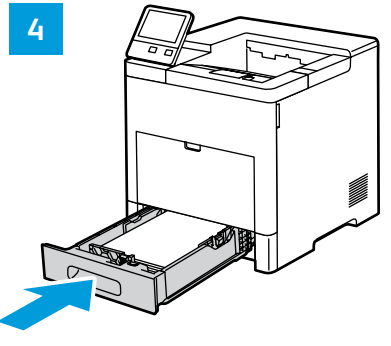

**1 2 EN** Bypass Tray

- Départ manuel **FR** Vassoio bypass **IT**
- **DE** Zusatzzufuhr Bandeja especial **ES**
- Bandeja manual **PT**

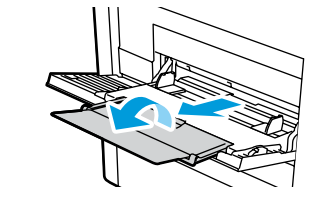

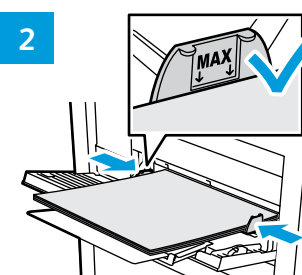

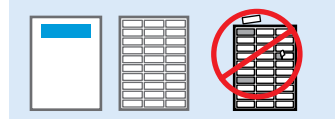

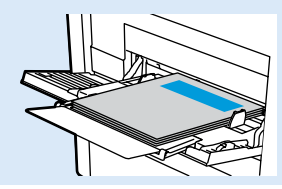

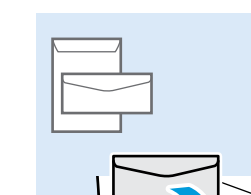

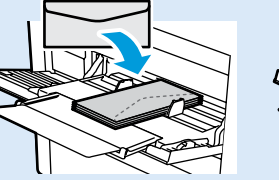

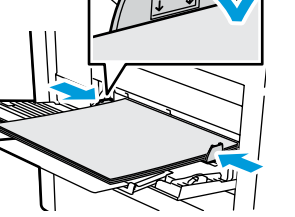

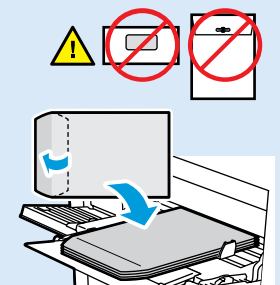

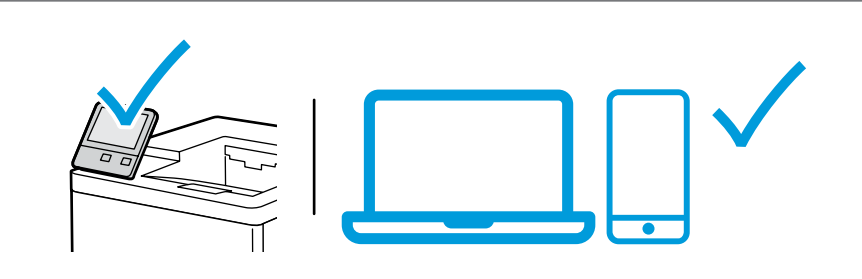

- **EN** At the printer control panel, change size and type settings. In the Xerox® print driver, select printing options.
- **FR** Modifiez les paramètres du format et du type dans le panneau de commande de l'imprimant. Sélectionnez les options d'impression dans le pilote d'imprimante Xerox®.
- **IT** Sul pannello comandi della stampante, cambiare le impostazioni di formato e tipo. Nel driver di stampa Xerox®, selezionare le opzioni di stampa.
- **DE** Am Steuerpult des Druckers die Einstellungen für Format und Art ändern. Im Xerox®-Druckertreiber Druckoptionen auswählen.
- **ES** En el panel de control, cambie las opciones de tipo y tamaño de papel. En el controlador de impresión Xerox®, seleccione las opciones de impresión.
- **PT** No painel de controle da impressora, altere as configurações de tamanho e tipo. No driver de impressão Xerox®, selecione as opções de impressão.

<sup>4</sup> **[www.xerox.com/office/VLB600support](http://www.office.xerox.com/cgi-bin/printer.pl?APP=udpdfs&Page=color&Model=VersaLink+VL600-610&PgName=tech&Language=<Language Code>) [www.xerox.com/office/VLB610support](http://www.office.xerox.com/cgi-bin/printer.pl?APP=udpdfs&Page=color&Model=Phaser+6600&PgName=tech)**

- **Paper Jams EN**
- **Incidents papier FR**
- **I**nceppamenti carta
- **Materialstaus DE**
- **Atascos de papel ES**
- **Atolamentos de Papel PT**

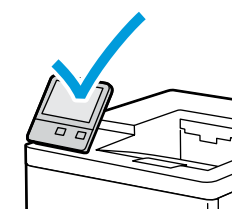

**EN** When a jam occurs, the control panel displays graphics showing how to clear the jam.

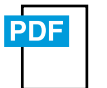

**[www.xerox.com/office/VLB600docs](http://www.office.xerox.com/cgi-bin/printer.pl?APP=udpdfs&Page=color&Model=VersaLink+VL600-610&PgName=userdocpdfs&FileName=user_guide&Language=<Language Code>) www.xerox.com/office/VLB610docs**

For tips on avoiding paper jams, refer to the *User Guide*.

**FR** Lorsqu'un incident se produit, le panneau de commande affiche un schéma indiquant comment résoudre l'incident. Reportez-vous au *Guide de l'utilisateur* pour savoir comment éviter les incidents papier.

- **IT** Quando si verifica un inceppamento di carta, sul pannello comandi viene visualizzata un'immagine su come eliminare l'inceppamento. Per suggerimenti su come evitare gli inceppamenti, fare riferimento alla *Guida per l'utente*.
- **DE** Bei einem Stau werden am Steuerpult Grafiken angezeigt, die die Staubeseitigung erläutern. Tipps zur Vermeidung von Papierstaus siehe *Benutzerhandbuch*.
- **ES** Cuando se produce un atasco, el panel de control muestra ilustraciones que indican cómo eliminar el atasco. Para obtener consejos para evitar atascos de papel, consulte la *Guía del usuario*.
- **PT** Quando ocorre um atolamento, o painel de controle exibe gráficos mostrando como eliminar o atolamento. Para dicas sobre como evitar atolamentos de papel, consulte o *Guia do usuário*.

**Xerox App Gallery EN Xerox App Gallery FR Xerox App Gallery IT Xerox App Gallery DE Xerox App Gallery ES Xerox App Gallery PT**

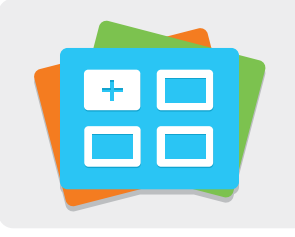

**[www.xerox.com/appgallery](http://www.office.xerox.com/appgallery)**

- **EN** The Xerox® App Gallery has a growing collection of productvity apps that you can install on your printer. Find the app on your home screen and create your login directly, or go to www.xerox.com/appgallery to log in and add your device. To simplify app installation, use the same name for your app gallery login credentials that you used for the printer login.
- **FR** Xerox® App Gallery comprend une collection croissante d'applis de productivité que vous pouvez installer sur votre imprimante. Recherchez l'appli sur votre écran d'accueil et créez directement votre connexion ou accédez à www.xerox.com/appgallery pour vous connecter et ajouter votre périphérique. Pour simplifier l'installation des applis, utilisez votre nom de connexion à l'imprimante dans vos informations de connexion à la galerie d'applis.
- **IT** La Xerox® App Gallery contiene una sempre crescente raccolta di app per la produttività che è possibile installare sulla propria stampante. Trovare l'app sulla schermata principale e creare il proprio ID di accesso direttamente, oppure andare su www.xerox.com/appgallery per accedere e aggiungere il proprio dispositivo. Per semplificare l'installazione delle app, utilizzare lo stesso nome per le credenziali di accesso alla app gallery di quello utilizzato per accedere alla stampante.
- **DE** Die Xerox® App Gallery umfasst eine wachsende Sammlung von Produktivitäts-Apps, die auf dem Drucker installiert werden können. Die App auf der Startseite suchen und eine Anmeldung direkt erstellen oder unter www.xerox.com/appgallery anmelden und das Gerät hinzufügen. Zum Vereinfachen der App-Installation für die Anmeldung bei der App Gallery und beim Drucker den gleichen Benutzernamen verwenden.
- **ES** En Xerox® App Gallery encontrará una amplia colección de aplicaciones de productividad que podrá instalar en su impresora. Busque la aplicación en la pantalla principal y cree su acceso directo o vaya a www.xerox.com/appgallery para conectarse y agregar su dispositivo. Para simplificar la instalación de la aplicación, como identidad de conexión de la galería de aplicaciones utilice el mismo nombre que utilizó para conectarse a la impresora.
- **PT** O Xerox® App Gallery possui uma crescente coleção de aplicativos de produtividade que podem ser instalados na impressora. Localize o aplicativo em sua tela inicial e crie o login diretamente ou acesse www.xerox.com/appgallery para login e adicione em seu dispositivo. Para simplificar a instalação do aplicativo, use o mesmo nome que você usou para login na impressora como suas credenciais de login na galeria do aplicativo.